# Wireless Email Installation Checklist for Novell GroupWise Environments

### **Overview**

This chapter includes a checklist to be completed before you install Wireless Email for Novell GroupWise. By completing this checklist before you install the software, you will have important information for the installation at your fingertips. In addition, you are verifying prerequisites to help ensure the Environment Analyzer won't spot any problems during installation.

# Wireless Email preinstallation checklist

Before installing the Intellisync software, use this checklist to complete the following tasks:

- Verify setup and configuration of the Wireless Email server
- Set up and verify communications

Intellisync recommends that you print this checklist and complete it before to installing Wireless Email.

# Verifying the Wireless Email server

#### A: Identify the Wireless Email server computer.

The Wireless Email server and the Novell GroupWise server should be located on different computers.

| Wireless Email Server Name:                 |  |
|---------------------------------------------|--|
| Example: <computername> sync</computername> |  |
| Wireless Email Server IP Address:           |  |
| Example: 192.68.1.1                         |  |
| Wireless Email Server URL:                  |  |
| Example: sync.acme.com                      |  |
|                                             |  |

#### **B:** Identify the Intellisync Service User.

The Intellisync service account is used to run services required by Intellisync products.

| Account Name:                                                                                   |  |
|-------------------------------------------------------------------------------------------------|--|
| ☐ Local Admin                                                                                   |  |
| Account requires the following permissions:  Log on locally                                     |  |
| <ul><li>☐ Act as operating system</li><li>☐ Log on as service</li></ul>                         |  |
| $\square$ Log on as batch job<br>These permissions are set as part of the installation process. |  |

#### C: Enable SOAP on the GroupWise server

In Console1, go to the Properties for the Post Office Agent (POA). From the **GroupWise** tab, select **Agent Settings**, and then select **Enable SOAP**. Refer to the example below:

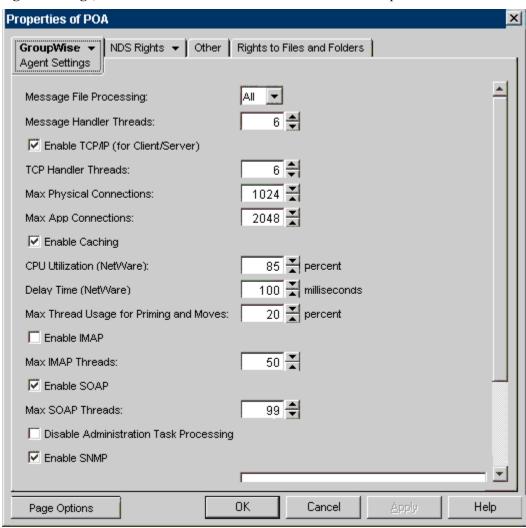

#### D: Identify the GroupWise environment.

| GroupWise Server Name:                                          |  |  |
|-----------------------------------------------------------------|--|--|
| GroupWise Server Version:                                       |  |  |
| ☐ GroupWise Server 7.0 SP 1                                     |  |  |
| GroupWise Port:                                                 |  |  |
| Access Method: Trusted Application Access User Level Access     |  |  |
| If Trusted Application Access, complete the following:          |  |  |
| ☐ Created a Trusted Application named "IntellisyncMobileSuite". |  |  |
| Trusted Application Key:                                        |  |  |

| E: | Identify | / the | test | accounts. |
|----|----------|-------|------|-----------|
|----|----------|-------|------|-----------|

List the first five accounts you want to use to test Wireless Email. Make sure each test account has a mailbox and is assigned to a GroupWise server.

|                                                                                                    | Mailbox                    | GroupWise Server |
|----------------------------------------------------------------------------------------------------|----------------------------|------------------|
|                                                                                                    |                            |                  |
|                                                                                                    |                            |                  |
|                                                                                                    |                            |                  |
|                                                                                                    |                            |                  |
|                                                                                                    |                            |                  |
|                                                                                                    |                            |                  |
| Check the operating system                                                                                                    | £ - 1 4                    |                  |
| Check the operating system.  The operating system is Window Service Pack 3 is required prior All hot fixes from Microsoft have | to installing Service Pack | •                |
| etting up and verifying                                                                                                    |                            |                  |
|                                                                                                    |                            |                  |
| /ireless Email Server Domain:                                                                                                  |                            |                  |

 $\square$  The license server was successfully reached.

| 2.    | Check for any proxy server restrictions. Document restrictions below.                                                                                                    |
|-------|----------------------------------------------------------------------------------------------------|
| Pro   | oxy Server Restrictions:                                                                                                    |
| Ex    | ample: "Proxy is on port x. It requires a user name and password."                                                                                                    |
|       | thenticated? Port?                                                                                                    |
| 1     | her:                                                                                                    |
|       |                                                                                                    |
| l     |                                                                                                    |
| l     |                                                                                                    |
|       |                                                                                                    |
|       |                                                                                                    |
| C: (  | Optional) Verify that SMTP is installed and running (Required for Alerts/ Push)                                                                                                    |
|       | lly, you should point Wireless Email to your existing SMTP server (using the General tab of Admin sole Properties).                                                                                                    |
| SM    | /ITP server Port                                                                                                    |
|       |                                                                                                    |
| If th | is approach is not feasible for your installation, use the following instructions.                                                                                                    |
| 1. ]  | From the Windows Start menu, select Settings, and then Control Panel.                                                                                                    |
| 2. ]  | Double-click Administrative Tools.                                                                                                    |
| 3. ]  | Double-click Internet Services Manager.                                                                                                    |
| 4. ]  | Expand the server control, and verify that "Default SMTP Virtual Server" is available and running.                                                                                                    |
|       | The SMTP service is installed.                                                                                                    |
|       | Optional) Lock down SMTP by setting up proper Relay Restrictions and Connection trol settings.                                                                                                    |
| This  | step is not necessary if you are using your mail server (or other server) as an SMTP server.                                                                                                    |
| 1. '  | Within the Internet Services Manager, right-click <b>SMTP Virtual Server</b> .                                                                                                    |
| 2.    | Select Properties.                                                                                                    |
| 3.    | Select the Access Tab.                                                                                                    |
| •     | • Configure Relay Restrictions.<br>Microsoft SMTP Service blocks computers from relaying unwanted mail through the virtual server. By default, all computers are blocked from relay access except those that have met authentication requirements. You can enable relay access to the virtual server for specific computers, for a group of addresses using a subnet mask, or for a domain. |

# • Configure Connection Control.

By default, the SMTP virtual server is accessible from all IP addresses. However, you can grant or deny access to specific IP addresses, while allowing or denying access for a larger group. You can do this by specifying a single IP address, a group of addresses using a subnet mask, or a domain name.

|  | E: Verif | y that | Internet | <b>Explo</b> | rer 5.0 | (or later | ) is | installed. |
|--|----------|--------|----------|--------------|---------|-----------|------|------------|
|--|----------|--------|----------|--------------|---------|-----------|------|------------|

| ☐ Microsoft Internet Explorer 5.0 (or later) is installed. |
|------------------------------------------------------------|
|------------------------------------------------------------|